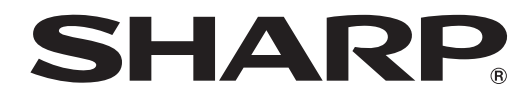

## **MONITEUR LCD**

**SHARP INFORMATION DISPLAY** 

**DOWNLOADER** Version 1.3

**MODE D'EMPLOI**

## **Introduction**

#### Ce logiciel

- Peut rechercher les nouvelles versions des logiciels.
- • Permet de télécharger une nouvelle version, le cas échéant.

### **Informations importantes**

- • Ce logiciel a été distribué après avoir subi un contrôle de qualité et une inspection du produit rigoureux. Si toutefois une panne se produit, contactez le revendeur de votre produit.
- Veuillez bien comprendre que SHARP CORPORATION ne porte aucune responsabilité en cas d'erreurs survenant lors de l'utilisation par le client ou par un tiers, ou en cas d'autres dysfonctionnements ou dommages de ce logiciel survenant pendant l'utilisation, sauf quand la responsabilité d'indemnisation est reconnue par la loi.
- • Il est interdit de transcrire ou de copier tout ou partie de ce manuel et/ou de ce logiciel sans y avoir été autorisé par notre société.
- • SHARP se réserve le droit d'apporter sans préavis des modifications à la présentation et aux caractéristiques des appareils aux fins d'amélioration.
- • Les écrans et les procédures sont des exemples. Il est possible que le contenu ou les détails varient selon la configuration de l'écran, la version du système d'exploitation, etc. L'écran a un but explicatif.
- • Ce manuel ne contient pas d'instructions d'utilisation de base pour Windows.
- • Pour les chemins utilisés dans ce manuel, il est supposé que ce logiciel est installé dans le dossier par défaut. Le chemin réel peut être différent, selon le dossier spécifié lors de l'installation.

### **Marques commerciales**

- • Microsoft et Windows sont des marques déposées ou des marques commerciales de Microsoft Corporation aux États-Unis et/ou dans d'autres pays.
- • Intel, Celeron et Intel Core sont des marques commerciales ou des marques déposées de Intel Corporation ou de ses filiales aux États-Unis et dans d'autres pays.
- AMD, AMD Sempron, AMD Athlon, et les combinaisons de ces marques sont des marques commerciales de Advanced Micro Devices, Inc.
- Tous les autres noms de marques et de produits sont des marques commerciales ou des marques déposées de leurs propriétaires respectifs.

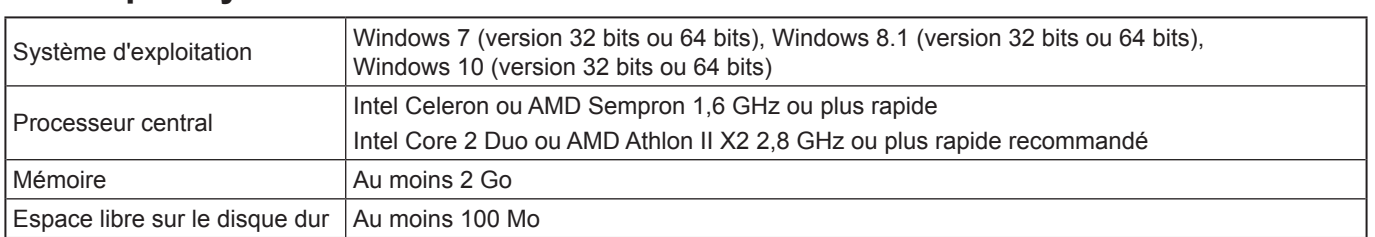

### **Pré-requis système**

\* Vous devez vous trouver dans un environnement réseau autorisant l'accès à Internet.

## **Installation**

#### **Attention**

- • Ceci ne peut être effectué que par un utilisateur ayant autorité d'administrateur.
- • Pour utiliser ce logiciel, vous devez accepter le contrat de licence du logiciel affiché lors de l'installation.
- **1. Démarrez votre ordinateur.**
- **2. Quittez toutes les applications en cours d'exécution.**
- **3. Insérez le CD-ROM fourni dans le lecteur de CD-ROM de l'ordinateur.**
- **4. Cliquez deux fois sur le programme d'installation.**
- \SharpInformationDisplayDownloader\Setup.exe
- **5. Pour le reste de la procédure, suivez les instructions affichées sur l'écran.**
	- Lorsque la boîte de dialogue "Contrôle de compte d'utilisateur" apparaît, cliquez sur "Oui" (ou sur "Autoriser").
	- • Lorsqu'un écran d'avertissement de sécurité (Impossible de vérifier l'éditeur.) apparaît, cliquez sur "Autoriser".
- **6. Lorsque l'écran d'installation terminée apparaît, cliquez sur "Finish"(Terminer).**

L'installation de ce logiciel est terminée.

## **Utilisation**

## **Démarrage de ce logiciel**

Pour démarrer ce logiciel, procédez comme suit.

- Cliquez deux fois sur l'icône de raccourci "SHARP Information Display Downloader" ( $\Box$ ) sur le bureau.
- Cliquez sur la touche "Démarrer", puis sélectionnez "Tous les programmes" "SHARP Information Display Downloader" "SHARP Information Display Downloader".

## **Écran principal**

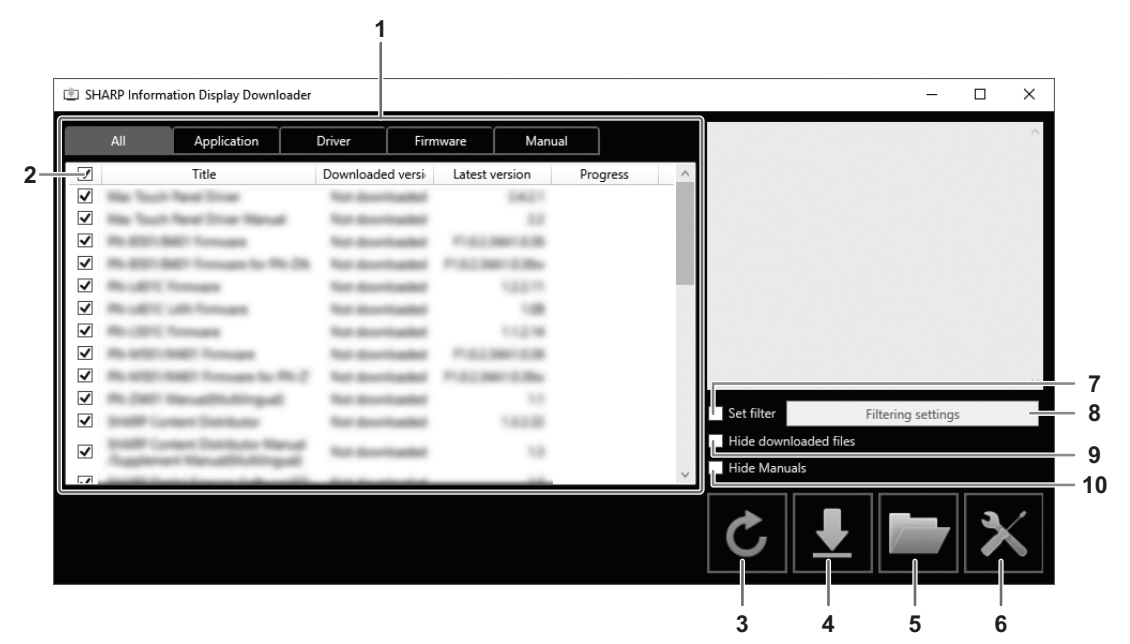

- 1. Une liste contenant les programmes logiciels etc. pouvant être téléchargés, les versions déjà téléchargées et le dernière version apparaît.Vous pouvez modifier la liste en cliquant sur l'onglet.
- 2. Annuler toutes les sélections de la liste.
- Si rien n'est sélectionné dans la liste, sélectionne tous les éléments affichés.
- 3. Actualisez la liste.
- 4. Les fichiers du programmes logiciels etc. sélectionnés dans la liste seront téléchargés. Les fichiers téléchargés seront enregistrés dans le dossier spécifié précédemment (ci-dessous).
- 5. Affichez le dossier où le fichier téléchargé est enregistré.
- 6. Configurez les paramètres de ce logiciel.

Add shortcut to Startup (Ajouter un raccourci au Démarrage):

Spécifiez si vous voulez ajouter ce logiciel au Démarrage.

Lorsqu'il est ajouté au Démarrage, ce logiciel recherche automatiquement les nouvelles versions chaque fois que votre ordinateur est démarré.

S'il existe une nouvelle version, un message apparaît dans la barre des tâches.

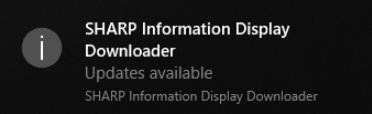

Dans ce cas, pour démarrer ce logiciel, procédez comme suit.

- Cliquez sur le message.

- Cliquez sur ( ) sur la barre des tâches, puis sur "Open" (Ouvrir).

Download folder (Dossier de téléchargement):

Spécifiez le dossier dans lequel vous voulez enregistrer le fichier téléchargé.

- 7. Choisissez d'afficher uniquement les applications qui prennent en charge les produits définis dans "Filtering settings" (Paramètres de filtre). (Voir à la page 5.)
- 8. Affichez une liste des modèles à filtrer. (Voir à la page 5.)
- 9. Choisissez de masquer les fichiers du programmes logiciels etc. qui ont déjà été téléchargés.
- 10. Si coché, le mode d'emplol ne sera pas affiché dans la liste. (exclut l'onglet "Manual"(Manuel).)

#### Conseils

• Les informations de téléchargement sont enregistrées dans ce logiciel. La version indiquée dans "Downloaded version" (Version téléchargée) et l'action "Hide downloaded files"(Masquer les fichiers téléchargés) sont basées sur ces informations. Même si il n'y a pas de fichier dans le dossier téléchargé, par exemple, lorsque vous avez supprimé les fichiers, les fichiers sont traités comme étant déjà téléchargé.

#### **n** Procédure

- **1. Sélectionnez les programmes logiciels etc. à télécharger dans la liste.**
- 2. Cliquez sur **L**.
	- Le téléchargement va commencer.

Lorsque le téléchargement est terminé, un message apparaît. Cliquez sur "OK".

3. Cliquez sur

 Le dossier dans lequel le fichier téléchargé est enregistré apparaît.

### **Paramètres de filtre**

Cliquez sur "Filtering settings" (Paramètres de filtre) pour afficher une liste du produit. Vous pouvez sélectionner des produits pour n'afficher dans la liste que les applications qui prennent en charge ces produits.

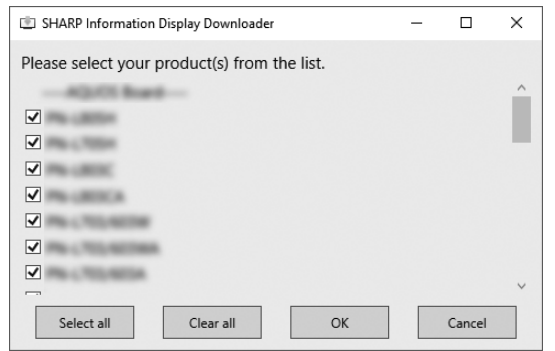

### **Quitter ce logiciel**

1. Cliquez sur  $\times$  dans le coin supérieur droit de l'écran principal.

## **Désinstallation**

#### **Attention**

- • Ceci ne peut être effectué que par un utilisateur ayant autorité d'administrateur.
- **1. Quitter ce logiciel. (Voir à la page 5.)**
- **2. Sélectionnez "Paramètres" sur le menu "Démarrer".**
- **3. Cliquez sur "Applications".**
- **4. Sélectionnez "SHARP Information Display Downloader" et cliquez sur "Désinstaller".**
- **5. Pour le reste de la procédure, suivez les instructions affichées sur l'écran.**
	- • Lorsque la boîte de dialogue "Contrôle de compte d'utilisateur" apparaît, cliquez sur "Oui".

La désinstallation est alors terminée.

# SHARP **SHARP CORPORATION**